Ders kapsamında kullanılacak olan Arc/Info 10.0 yazılımı aşağıdaki görüldüğü şekilde "tüm programlar" sekmesinden ArcGIS programı adı altında yer almaktadır. Yazılımın ArcMap ve ArcCatalog arayüzü geniş kapsamlı olarak uygulamalarda kullanılacaktır.

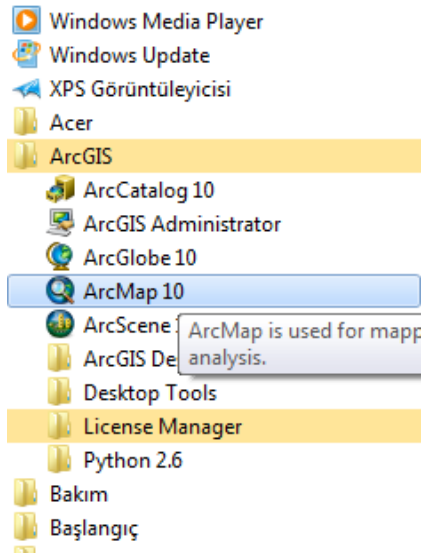

Size verilen uygulama dokümanları içerisinde yer alan aşağıdaki "gis2.jpg" dosyasını D hardiski içerisin de oluşturacağınız "cbs\_2012\_öğrencino" adlı bir klasöre (örneğin "cbs\_2016\_078160") kopyalayınız.

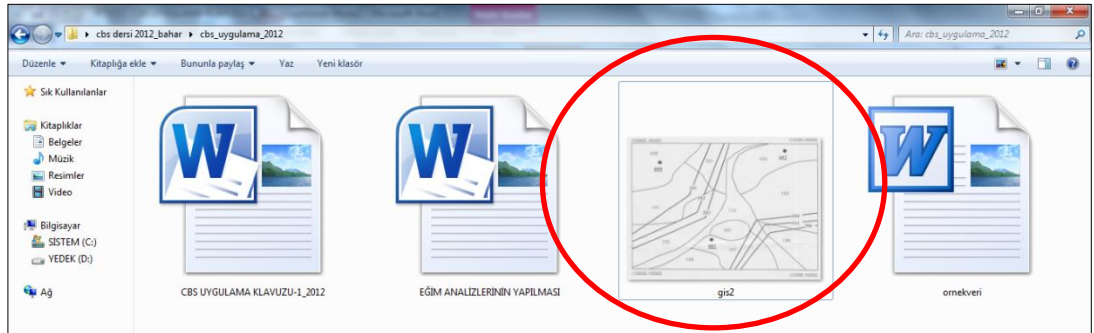

ArcMap programı ilk açıldığı zaman kullanıcıya başlama sekmesi göstermekte, CANCEL butonu ile boş bir proje açılabilmektedir. Eğer var olan bir proje açılmak isteniyorsa ekrandan seçilip OPEN tuşu ile bir açılmalıdır. Biz uygulama esnasında ilk defa proje oluşturacağımız için CANCEL ile iptal edip boş bir proje sayfası açarak uygulamamıza başlamalıyız.

Sayfa No :1

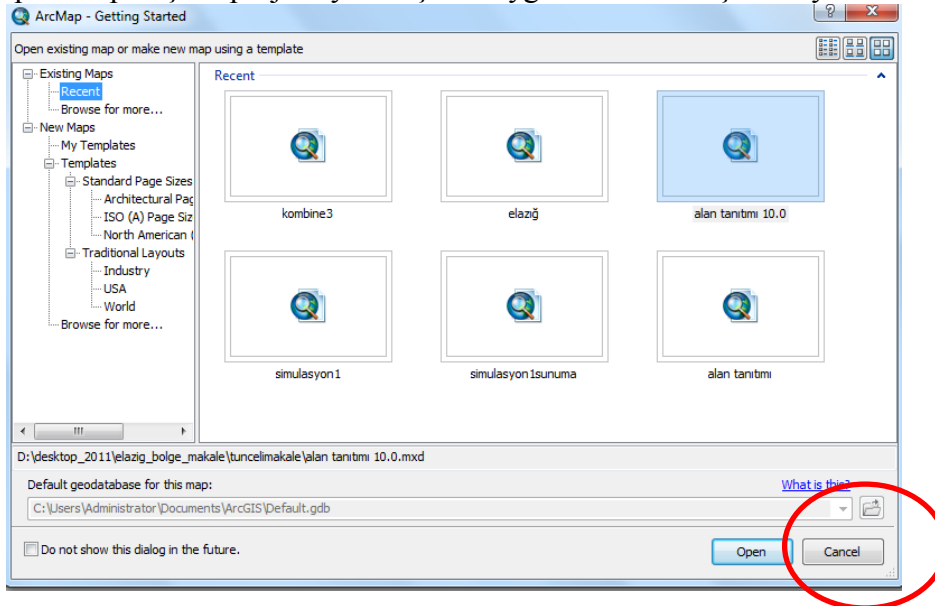

Ali İhsan KADIOĞULLARI @ KTÜ ORMAN FAKÜLTESİ MARTELLERI MART-2012

Açılan yeni boş projeye "Add Data" butonu ile her türlü raster ve vektör veri eklenmektedir.

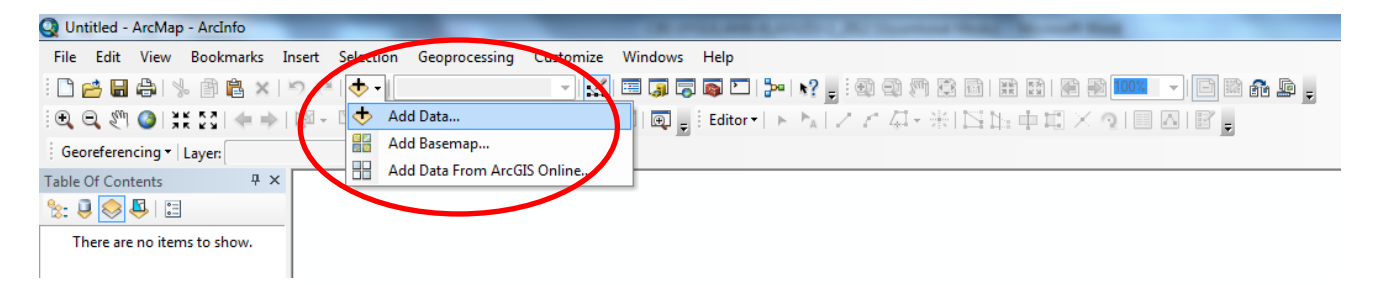

Ġçerisinde "gis2.jpg" dosyasının yer aldığı klasör "Folder connections" ile bağlanır ve daha sonra add data ile "gis2.jpg" dosyası projeye eklenir.

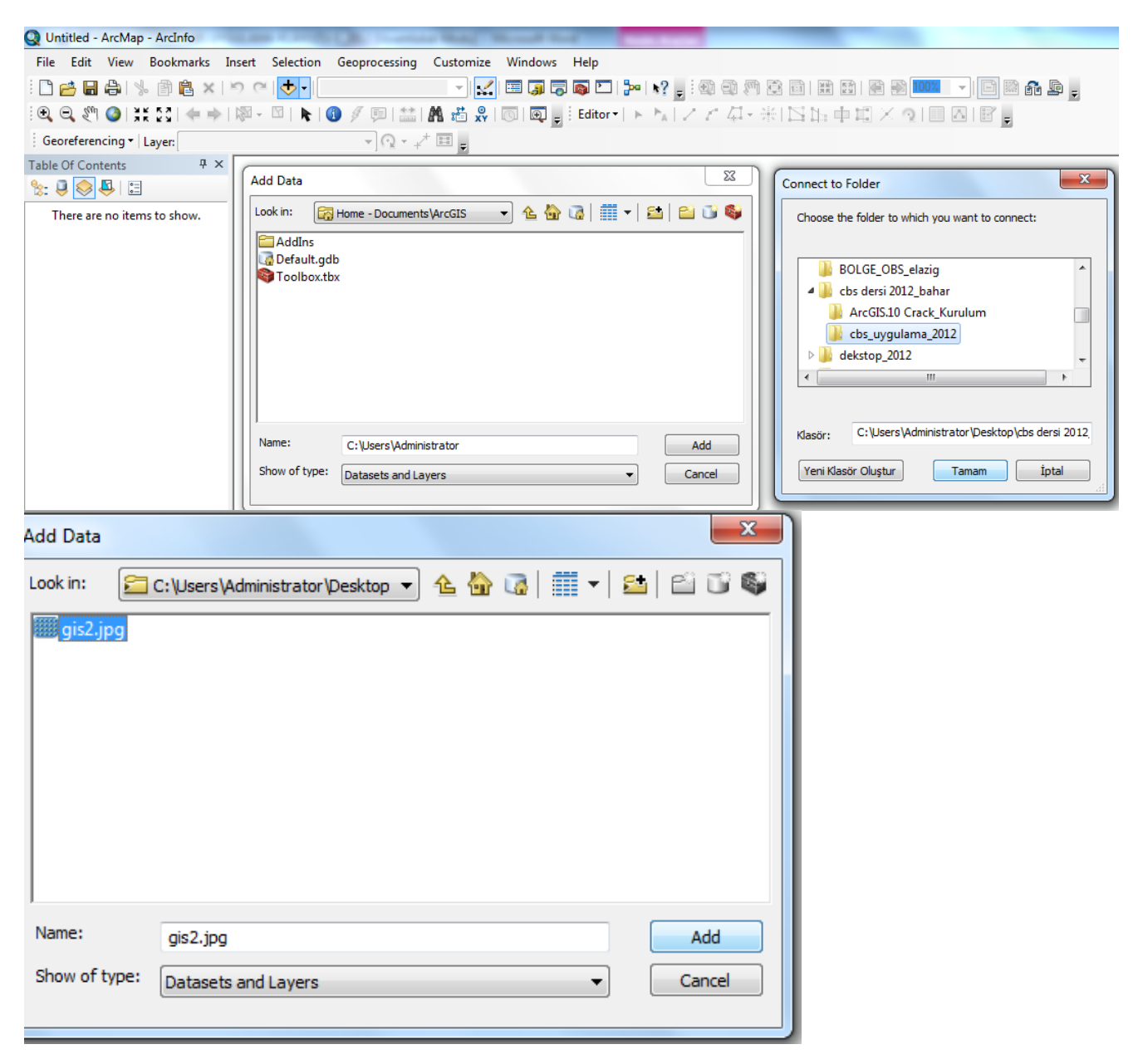

Eklenen jpg uzantılı dosya koordinatlı olsa dahi bir projeksiyon sistemine sahip değil ise aşağıdaki uyarıyı verir. Bu uyarıyı geçiniz, çünkü sizin kullandığınız harita koordinatsızdır ve projeksiyon sistemine sahip değildir.

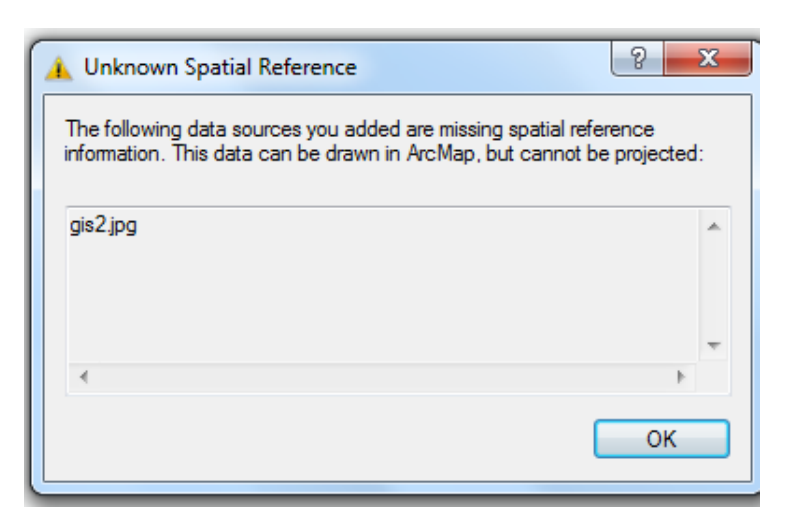

Taranmış harita eklendiği zaman ekrandaki şekilde görülür ve koordinatsız olduğu için koordinatları " ve +" değerleri aynı anda gösterir. "unknowm units" diye nitelendirilen birimsiz ölçek nedeniyle ölçek kısmı kapalı durumdadır.

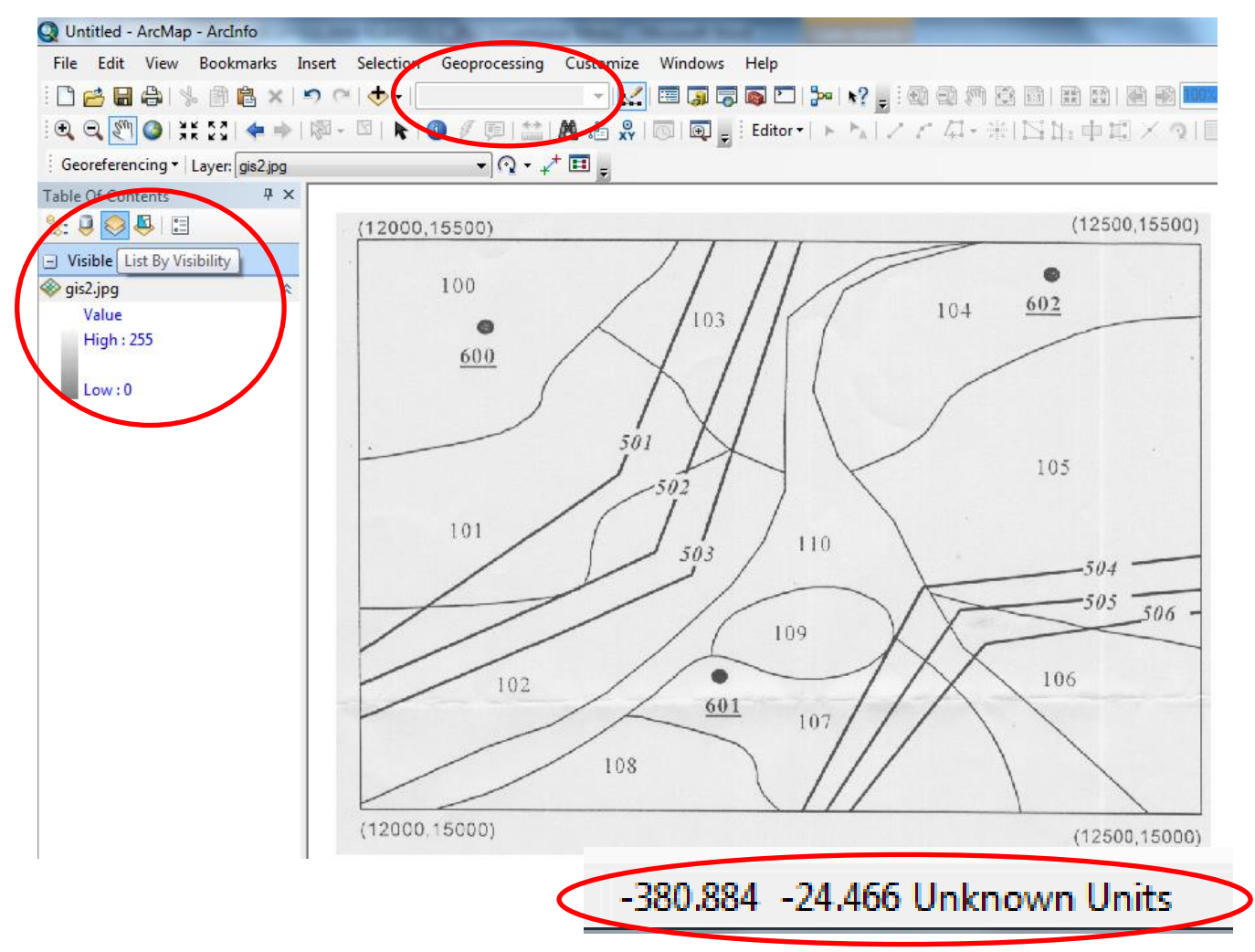

Hazırlanan ArcMap projesinin ölçeğini ayarlamak amacıyla alttaki görüldüğü gibi View menüsünden "Data Frame properties" sekmesi açılır. Bu menüde GENERAL sekmesi altındaki "map ve Display" menüsü içinde "meters" tipi tanımlanır. Bu şekilde ormancılıkta kullanılan ölçeklere uygun harita projesi altlığı hazırlanmış olur.

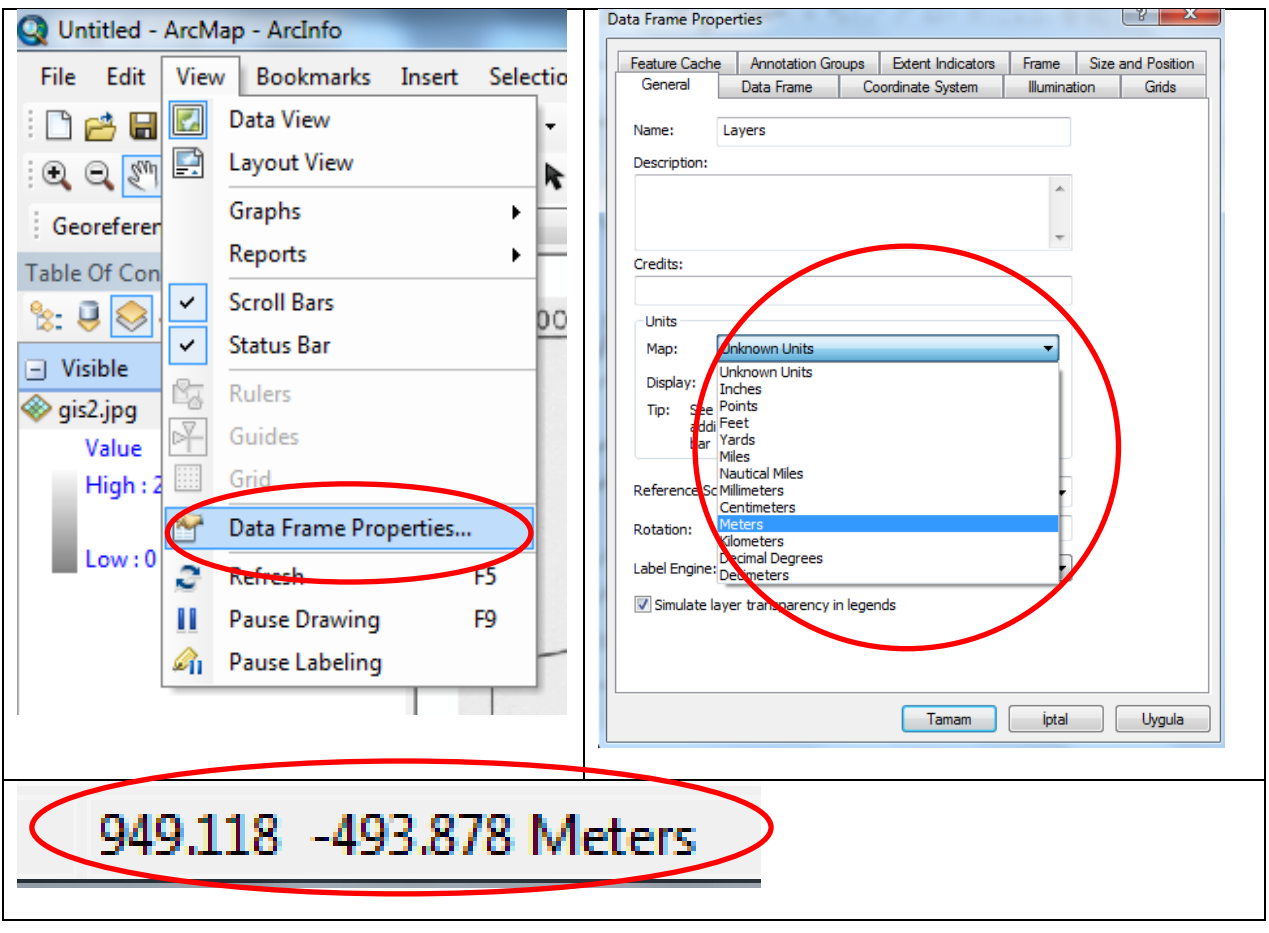

Hazırlanan projenin içerisinde yer alan koordinatsız gis2.jpg dosyasını koordinatlandırmak ve üzerinde sayısallaştırma yapabilmek (nokta, çizgi ve poligon katmanı çizebilmek) amacıyla bazı ilave alt menülerin eklenmesi gerekmektedir. ArcMap projesinde üst menüde HELP sekmesinin sağ tarafına "SAĞ" tıklamak suretiyle aşağıdaki gibi bir menü karşımıza çıkmakta burada "georeferencing ve editor" araç çubukları eklenmektedir. İleriki uygulamalarda gerektiğinde "3D analyst" gibi araç çubukları da bu şekilde projelere eklenecektir.

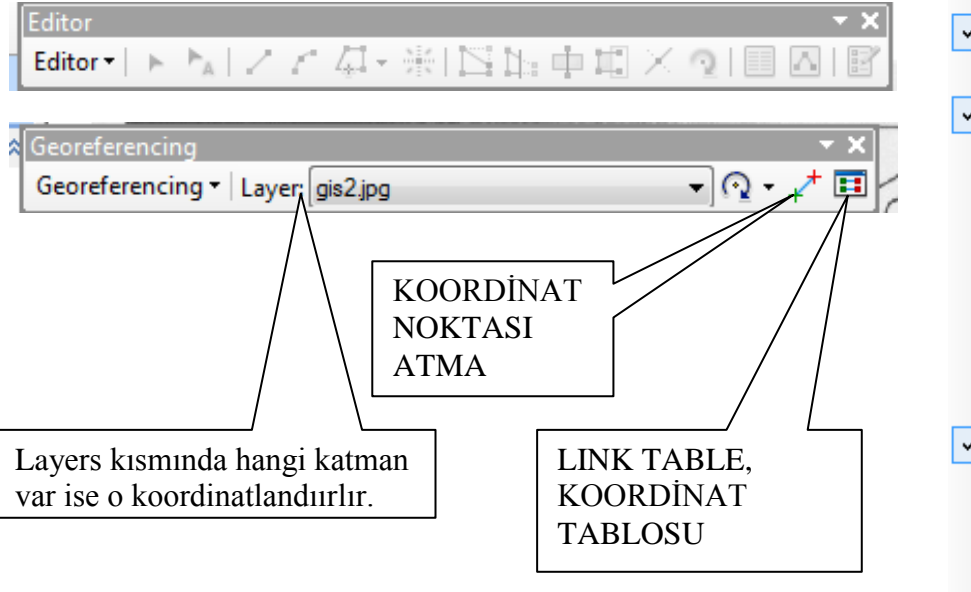

Sayfa No :4

**3D Analyst Advanced Editing** Animation ArcScan COGO Data Driven Pages Data Frame Tools **Distributed Geodatabase** Draw  $\mathbf{v}$ **Edit Vertices** Editor  $\checkmark$ Effects **Feature Cache Feature Construction** GPS Geocoding Geodatabase History Geometric Network Editing Georeferencing  $\checkmark$ **Geostatistical Analyst Graphics Image Classification** Labeling

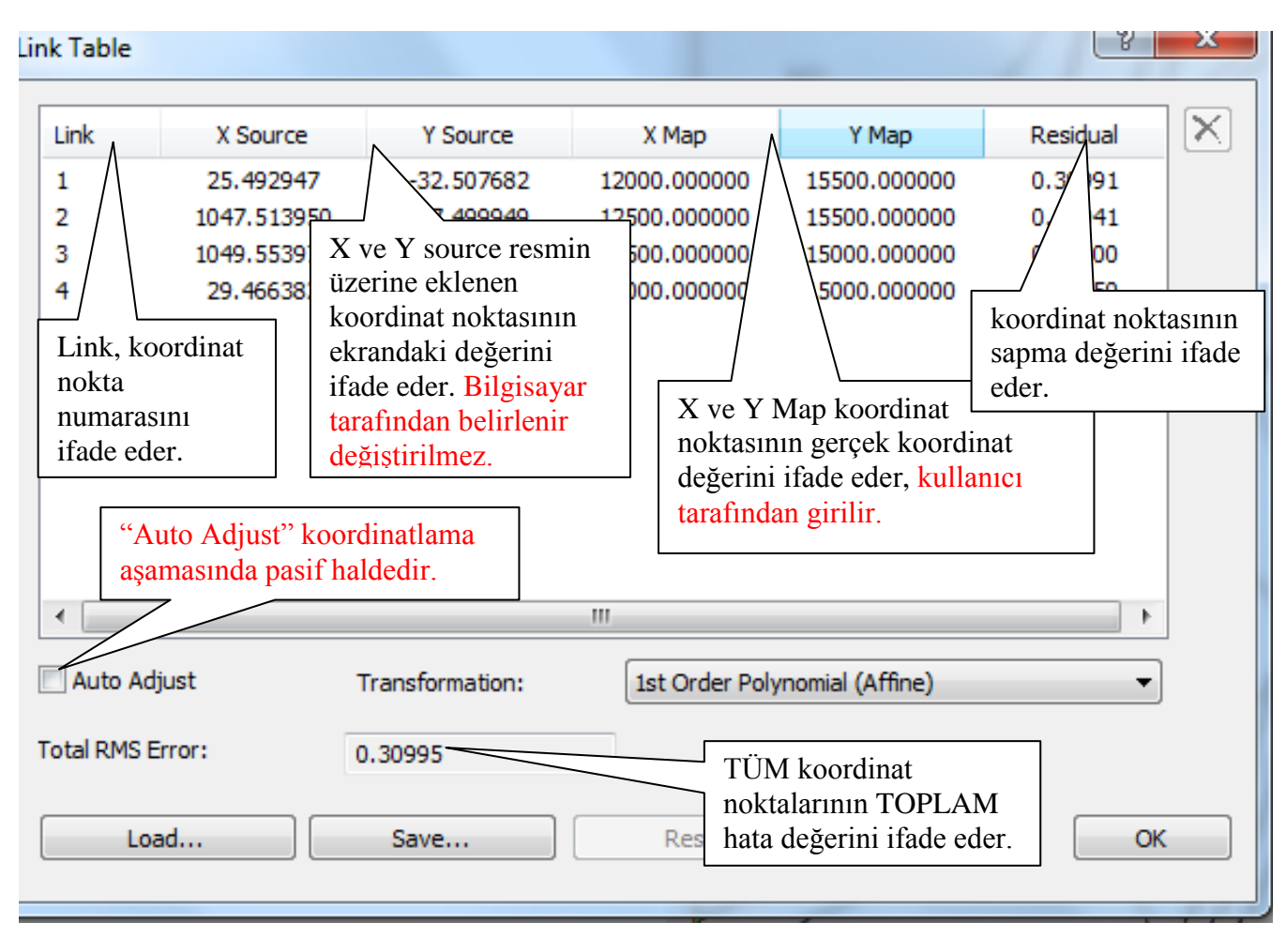

Layer kısmında hangi katman aktif ise o katmanın hedefte olduğunu ve koordinatlandırıldığını göstermektedir. Auto Adjust kısmı genellikle pasif halde iken haritalar koordinatlandırılır. Total RMS ERROR toplam koordinatlandırma hatasını vermektedir.

İlk nokta aşağıdaki şekilde görüldüğü üzere koordinat noktası atma aracı kullanılarak hassas bir şekilde noktaya SOL tıklanır daha sonra görüntüden biraz Zom out ile dışarı çıkılarak SOL tıklanır ve INPUT x and Y araç kutusu ile noktanın X map ve Y map koordinat değerleri girilir. Eğer değerleri sonra girmek istiyorsak aynı yere iki defa sağ tıklanır ve daha sonra açılan "link table" tablosuna doğru koordinatlar girilip düzletilir. Bir haritanın koordinatlandırılması için en az 4 nokta atılmalıdır ve haritayı genel olarak kapsamalıdır.

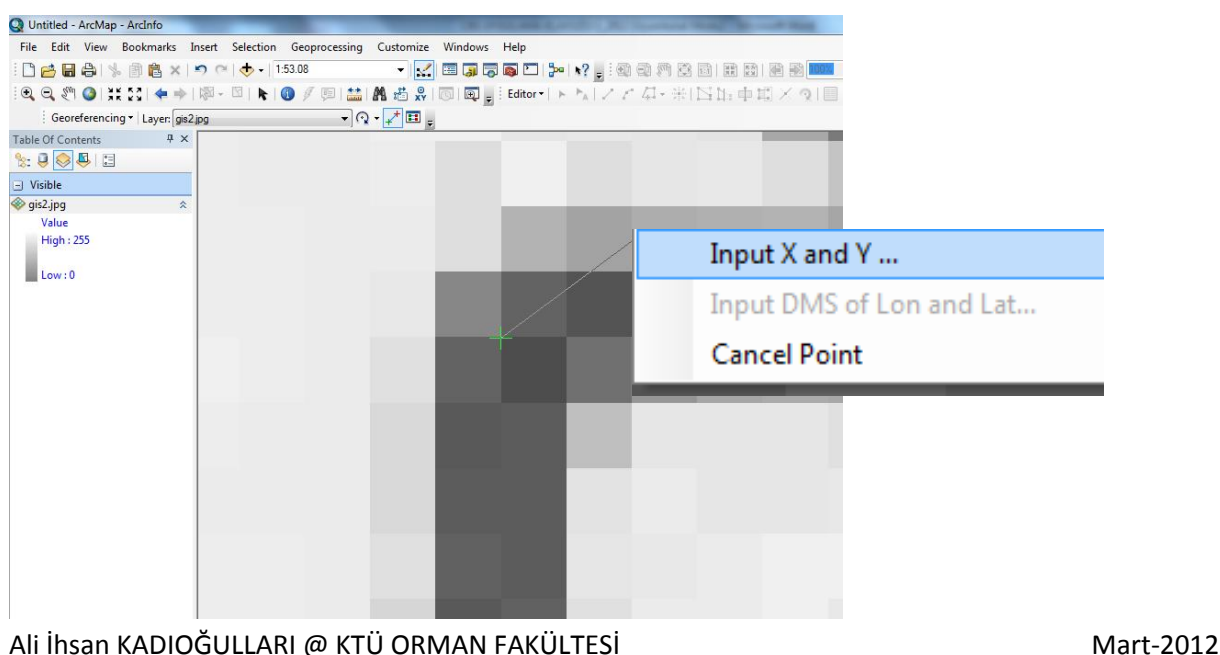

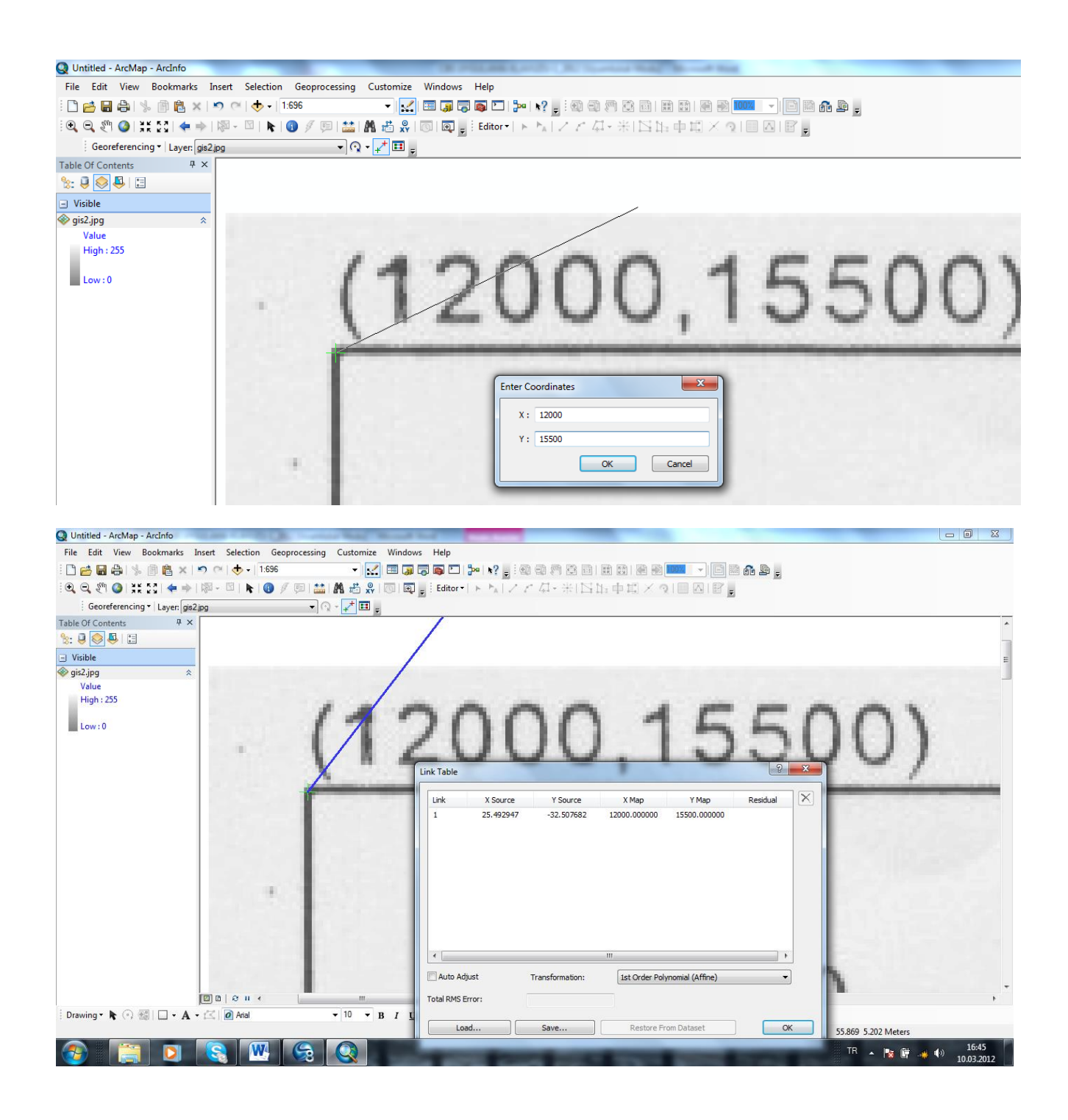

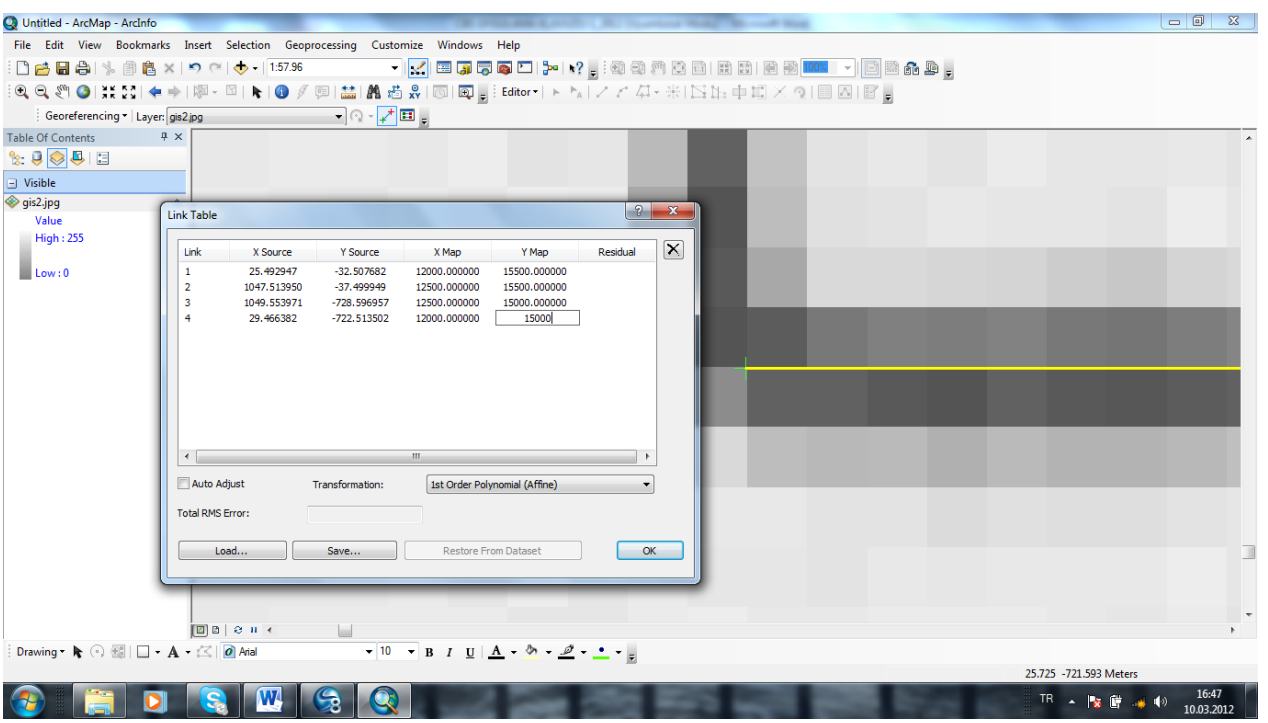

Haritayı koordinatlandırmak için en az 4 adet nokta homojen şekilde dağıtıldıktan sonra "Update display" seçeneği ile mevcut koordinatlar haritaya işlenir. Bu işlem esnasında harita ekrandan kaybolur. Katmanın yani gis2.jpg dosyasının üzerine "table of contents" menüsünde sağ tıklanır ve "zoom to layer" ile haritaya odaklanılır ve harita ekrana gelir.

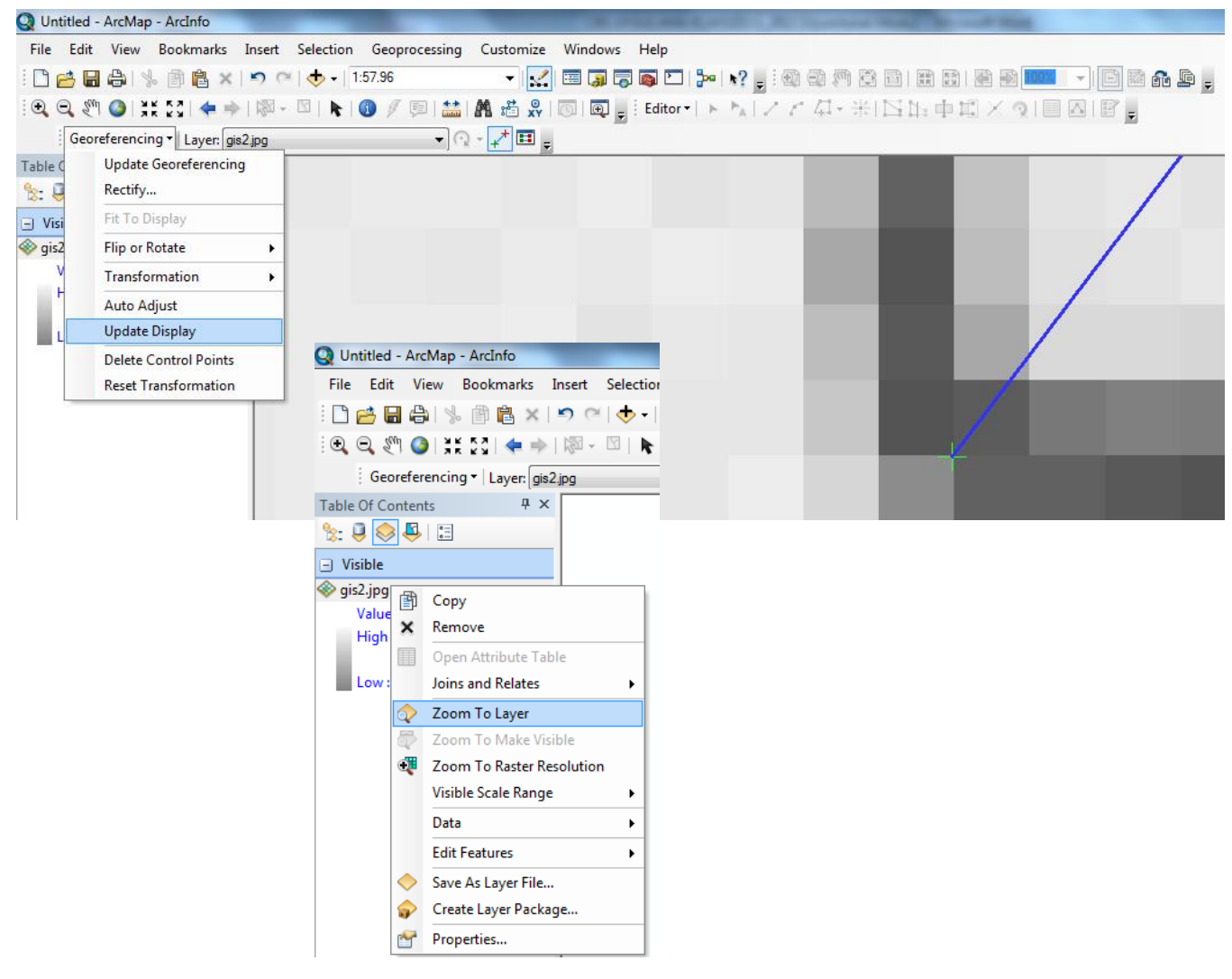

Ali İhsan KADIOĞULLARI @ KTÜ ORMAN FAKÜLTESİ Mart-2012

Katman ekranda göründüğü zaman link table açılır ve hata değerleri kontrol edilir. Koordinatlandırmada hata yok ise Georeferencing menüsü altındaki "update georeferencing" butonu ile mevcut koordinatlar haritaya kayıt edilir.

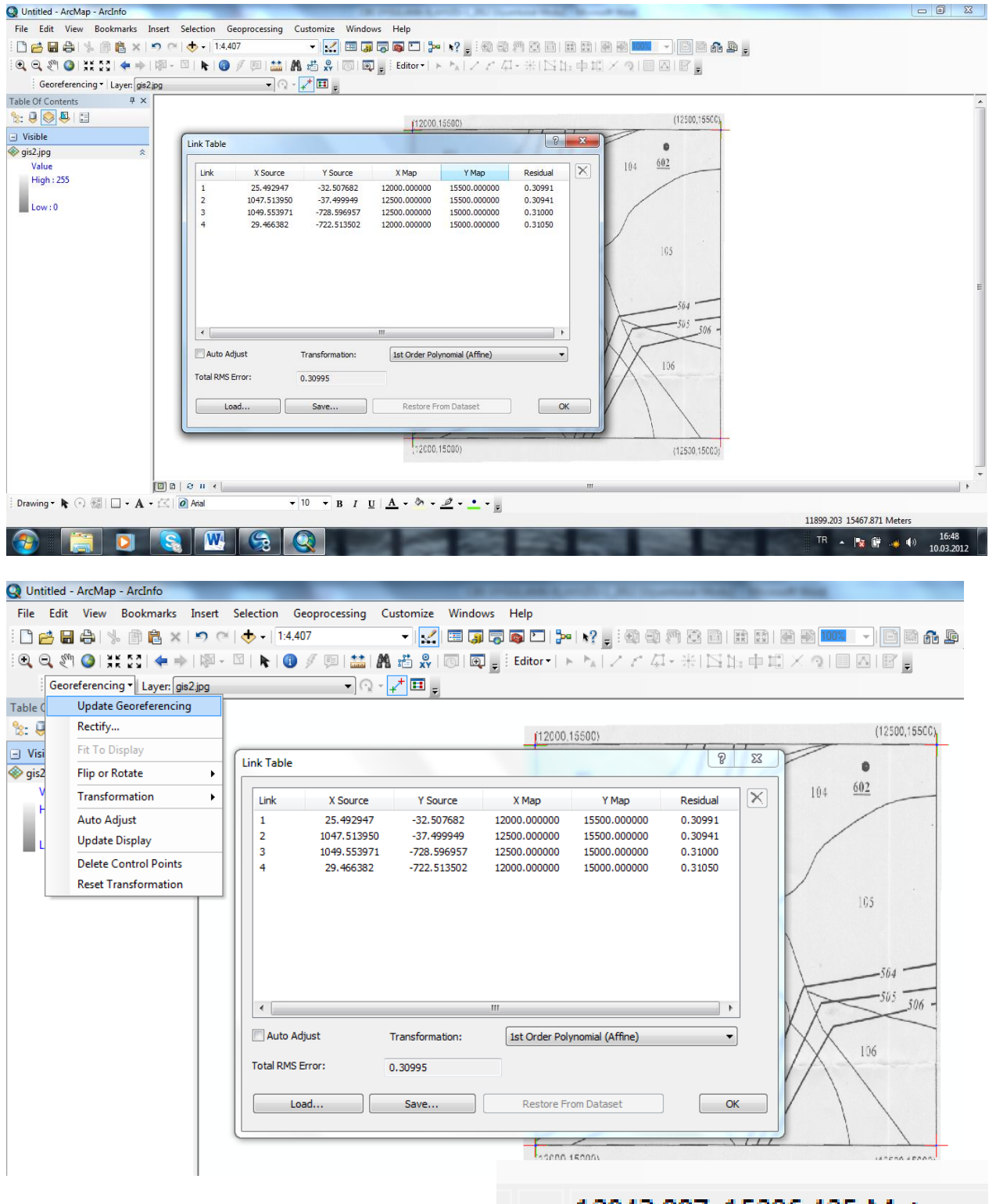

# 12043.997 15296.425 Meters

Projemizde ilk baştaki gördüğümüz şekildeki "- ve +" koordinat değerleri artık gözükmez ve gerçek koordinat değerleri ekranda görülür. Mouse ile ekran üzerinde gezildiği zaman alt sağ köşedeki koordinat değerlerinin değiştiği ve gerçek değerleri ifade ettiği görülmektedir.

Update georeferencing ile koordinatı işlenmiş haritayı "georeferencing" sekmesindeki rectify sekmesi ile "\*.tif" uzantılı olarak rektifiye edilmiş şekilde kayıt edilebilir. Kayıt esnasında kayıt edilecek klasör seçilir ve kayıt yapılır.

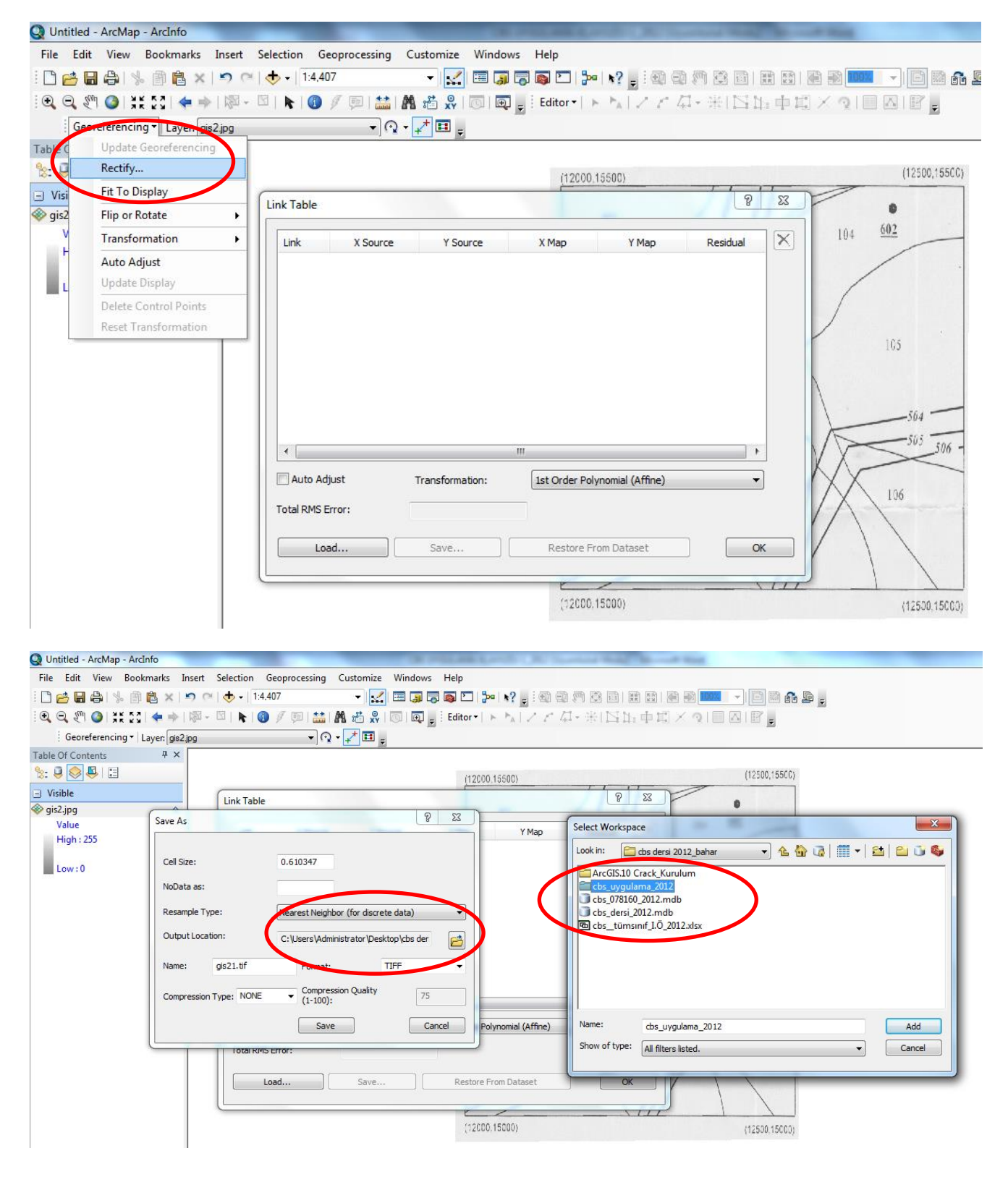

Rektifiye edilerek kayıt edilmiş gis21.tif dosyası add data butonun ile projemize eklenir. Gis21.tif katmanında gis2.jpg katmanından farklı olarak çizgi hatlarının daha koyu ve belirgin olduğu görülür.

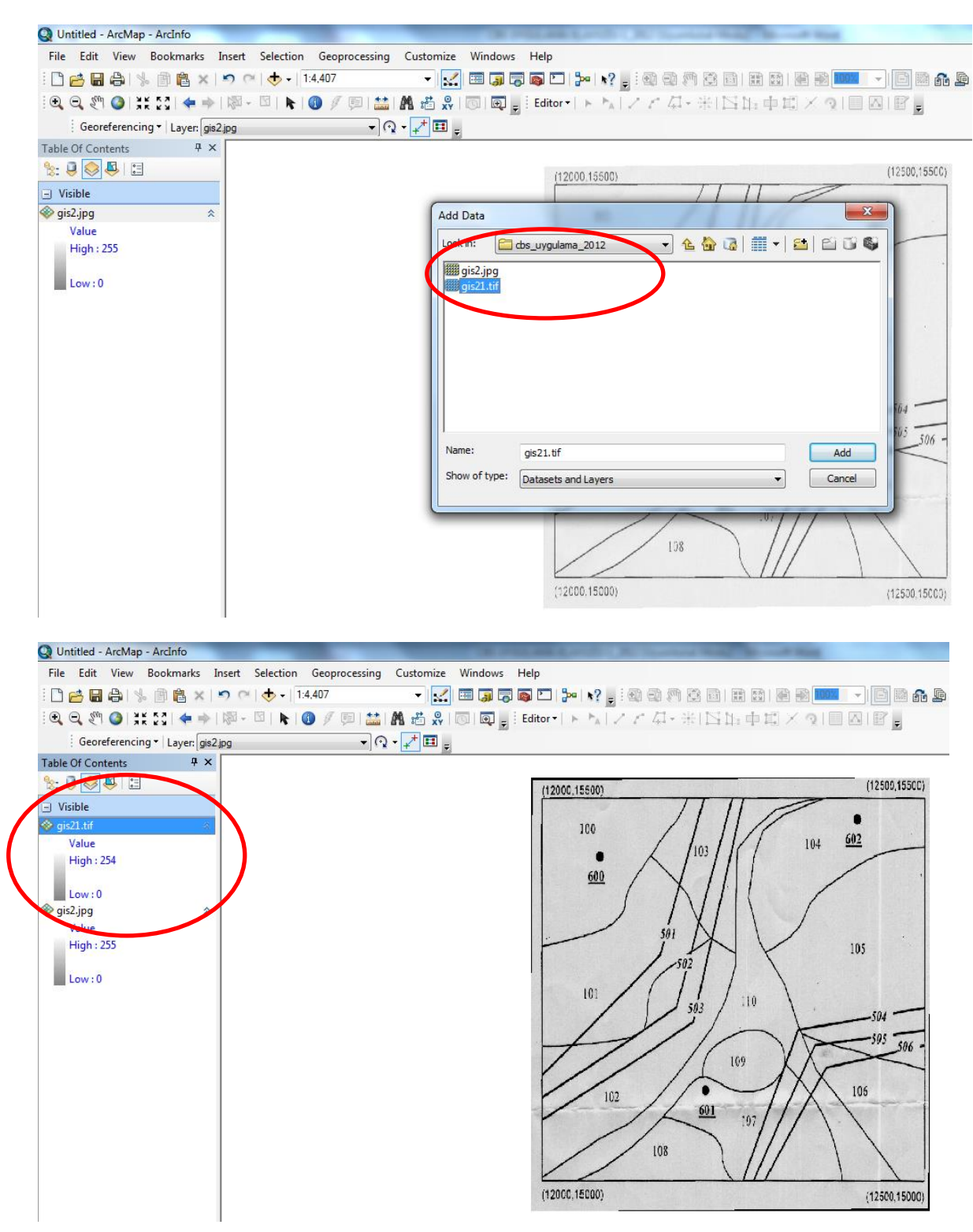

Hazırlanmış bu projemizi file-save sekmesinden aynı CBS klasörümüzün altına cbsproje1 olarak kayıt edilir. İleriki çalışmalarda bu proje doğrudan açılacak ve diğer uygulamalar bu aşamadan devam edecektir.

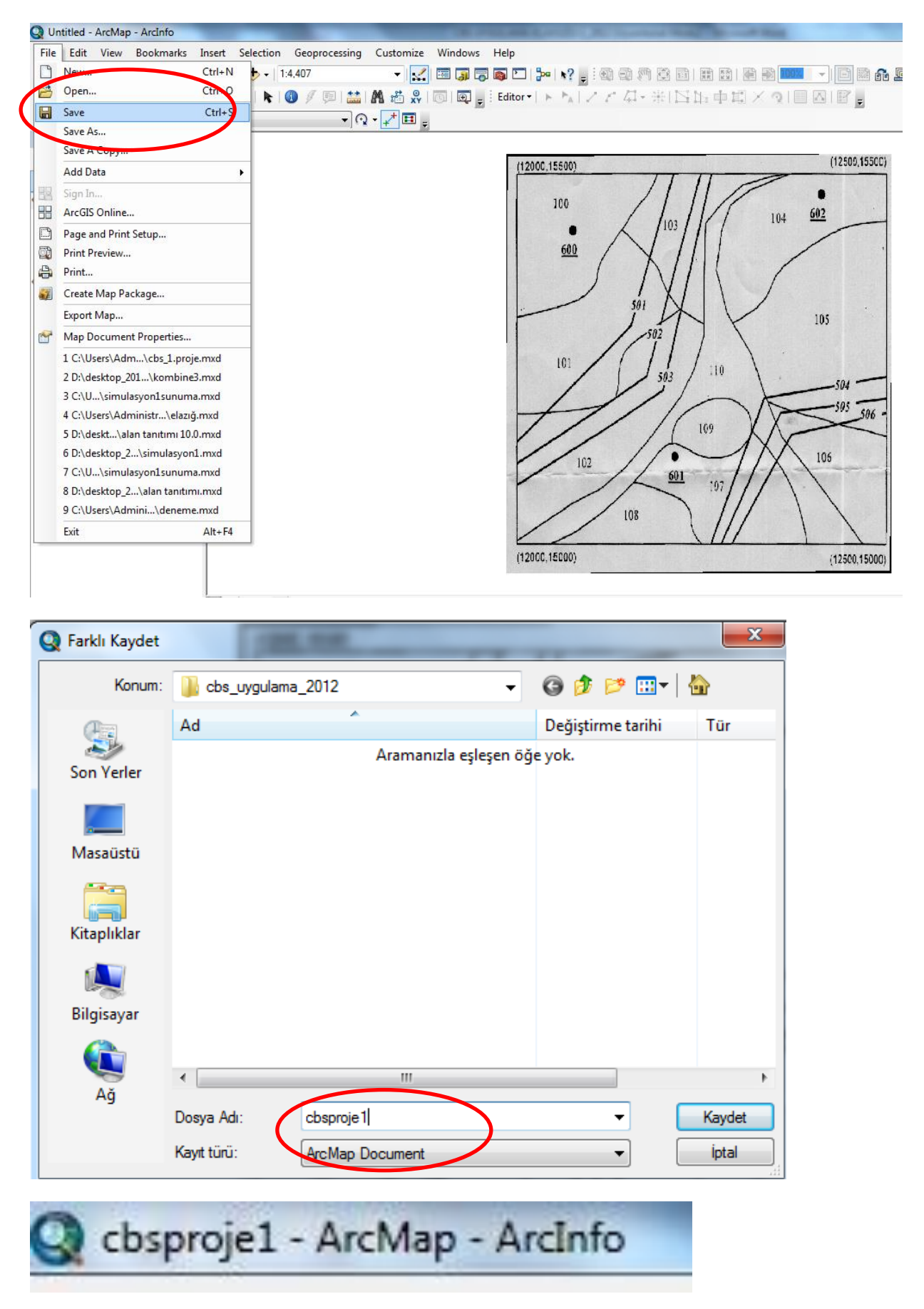